# Berger-Levrault**Evolution**

# Déroulé de la formation

- $\overline{2}$
- $\Box$ □ *14H00* : Quelques nouveautés de la gamme
- $\Box$ □ 14H15 : Le changement d'exercice
- $\Box$  14H45  $\hbox{:}$  La production du CA n et  $\Box$  14H45  $\colon$  La production du CA n et réalisation du BP n+1
- □ 15h00 : Pa □ 15h00 : Pause
- □ *15H30* : Gesti □ 15H30 : Gestion des ASAP et PES Retour
- $\Box$ □ *15H45* : Les tiers solidaires
- $\Box$ □ *16H00* : Le PES marché

# Quelques nouveautés de la gamme

- L'OPEN DATA les subventions, les documents budgetaires
- le PES Marché

3

- •Les Tiers solidaires
- •Les niveaux de contrôles analytiques sur la fiche exercice
- •Le PES retour : intégration des P503

4

Les <u>étapes</u> de changement d'exercice décrites ci-après seront les suivantes :

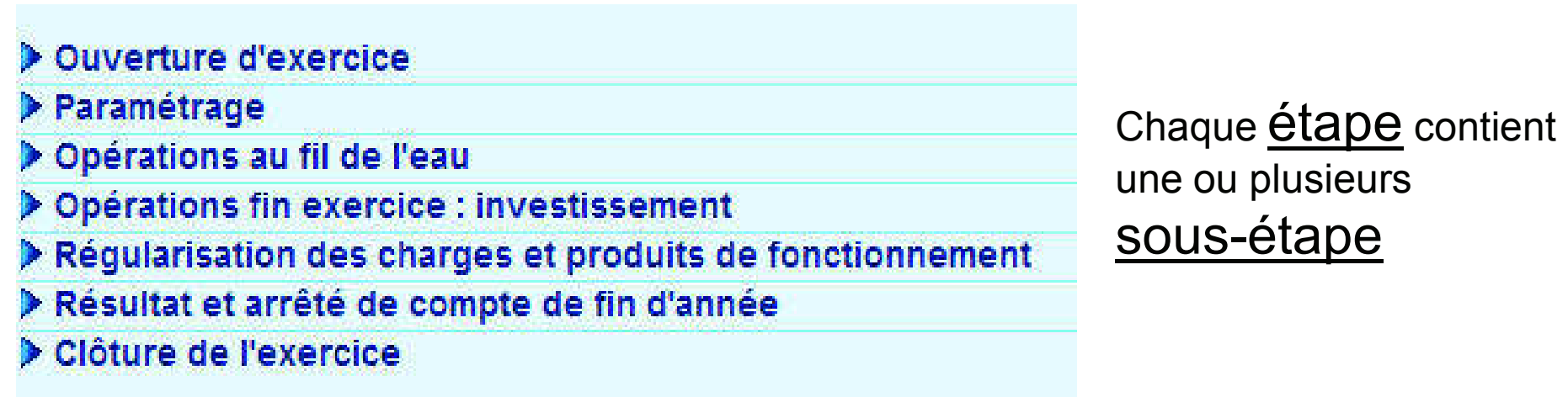

 $v_{\rm s}$ 

1 étape Ouverture d'exercice Sous-étape Ouverture exercice N+1

Bouton fiche en création

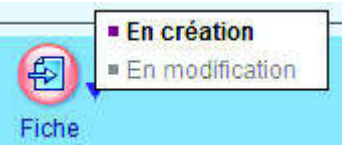

5

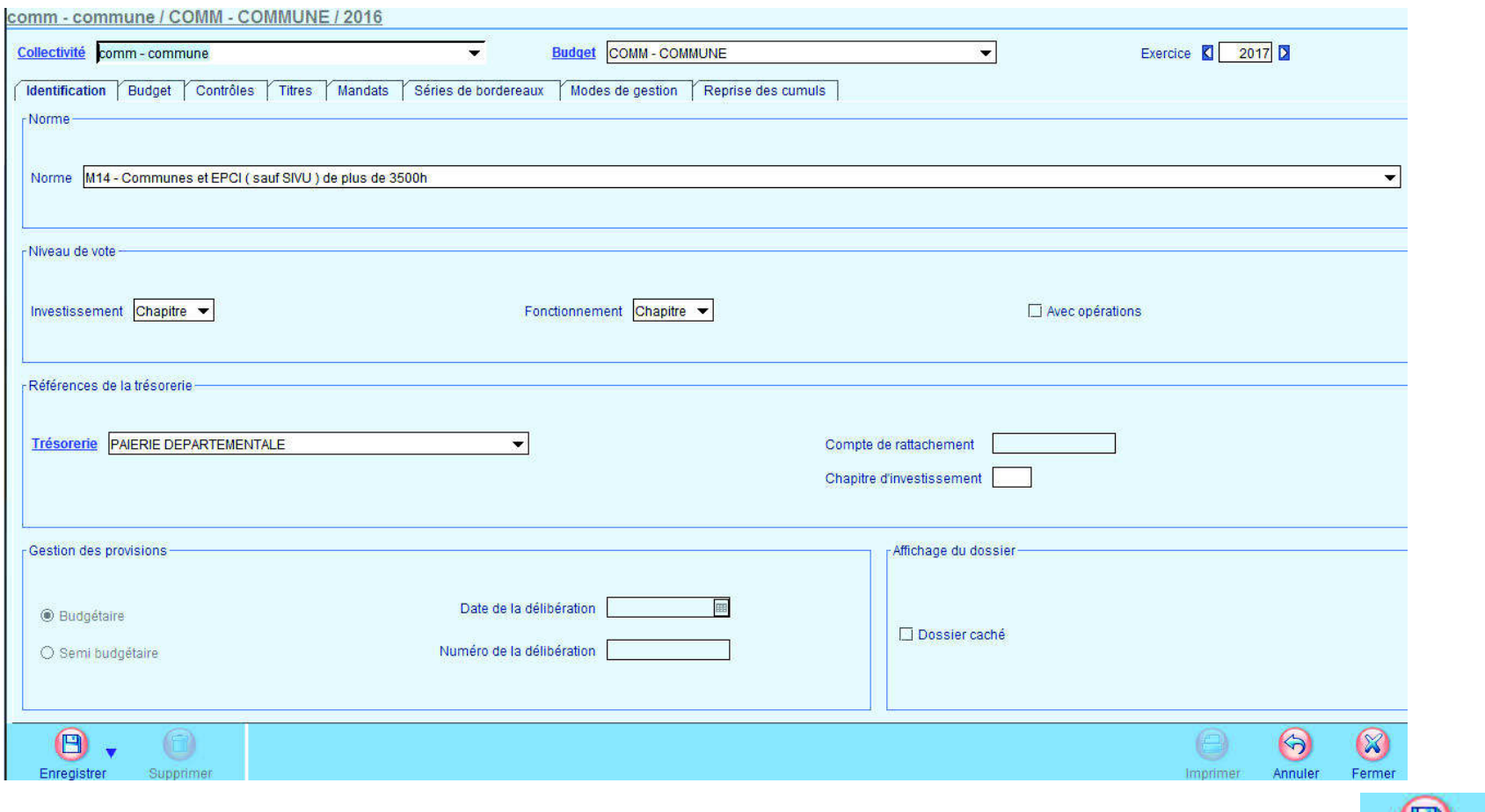

Si aucun changement par rapport à l'année N cliquer sur le bouton

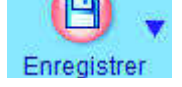

6

#### Dans la liste des exercices le nouvel exercice apparaîtra A ouvrir

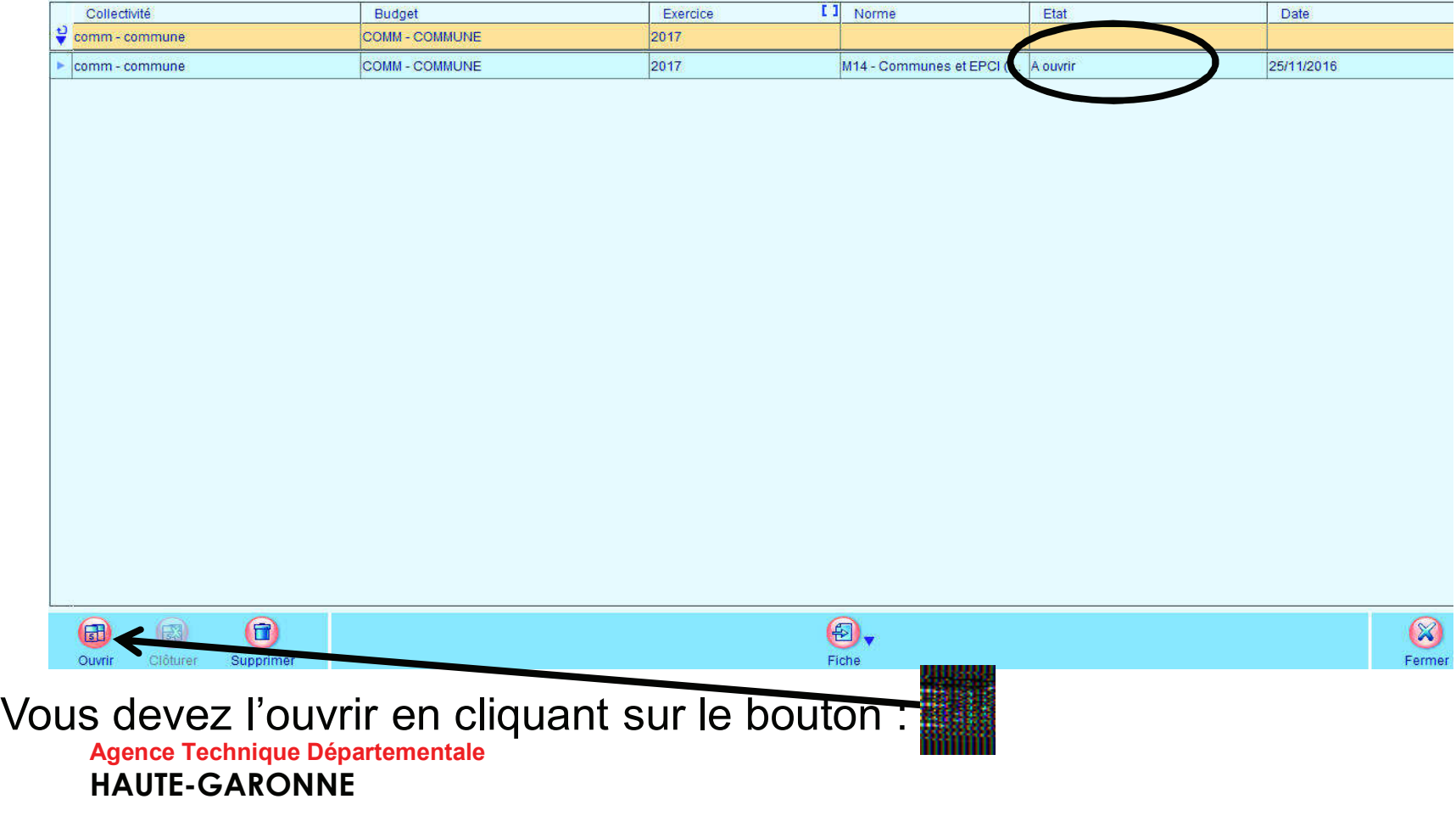

7

#### $\clubsuit$  2 étape *Paramétrage*  $\spadesuit$  sous-étape *Pilotage et configuration:*<br>des opérations | Configuration | Sélection des étapes optionnelles

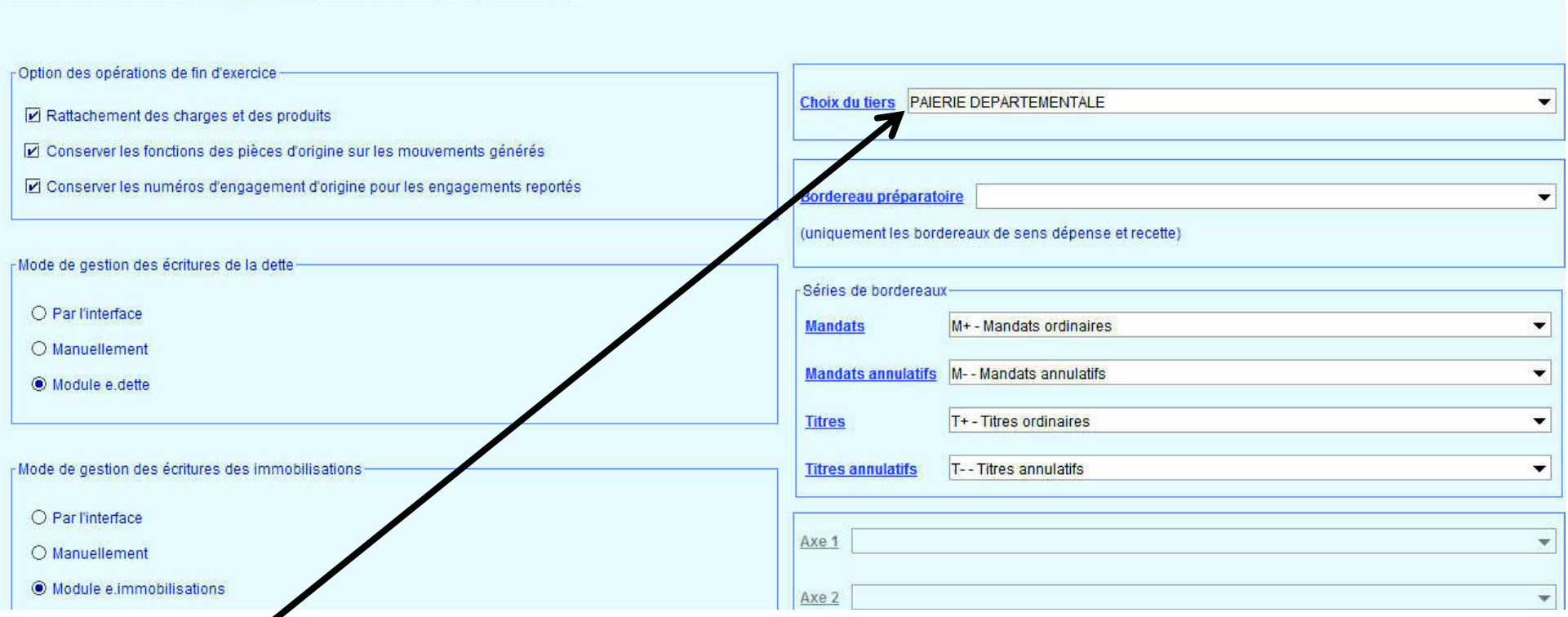

Choisir le tiers pour les écritures de rattachement et les écritures d'ordre.

Sur l'onglet Sélection des étapes optionnelles vous pouvez décocher les étapes inutiles.

8

 $\leftrightarrow$ 3 étape Opération au fil de l'eau  $\Rightarrow$  sous-étape Immobilisations

Un assistant vous permet de réaliser automatiquement les écritures d'amortissement si cela n'a pas été encore fait.Notez que ces écritures ont dû être réalisées dans les Modules complémentaires / Génération des annuités d'immobilisation en cours d'année.

étape *Opération au fil de l'eau* sous-étape *ICNE sur emprunts (prêt)* Un assistant vous permet de réaliser automatiquement les écritures d'amortissement si cela n'a pas été encore fait.

Notez que ces écritures ont dû être réalisés dans les *Modules complémentaires* BLOC *Emprunts | Génération des I.C.N.E.* en cours d'année.

9

❖ 4 étape Opération fin exercice: investissement → sous-étape Arrêté de la section<br>d'investissement d'investissement

Il s'agit ici de marquer la fin des exécutions au niveau de la section d'investissement : un contrôle permet de vérifier qu'aucune écriture non encore numérotée ne soit

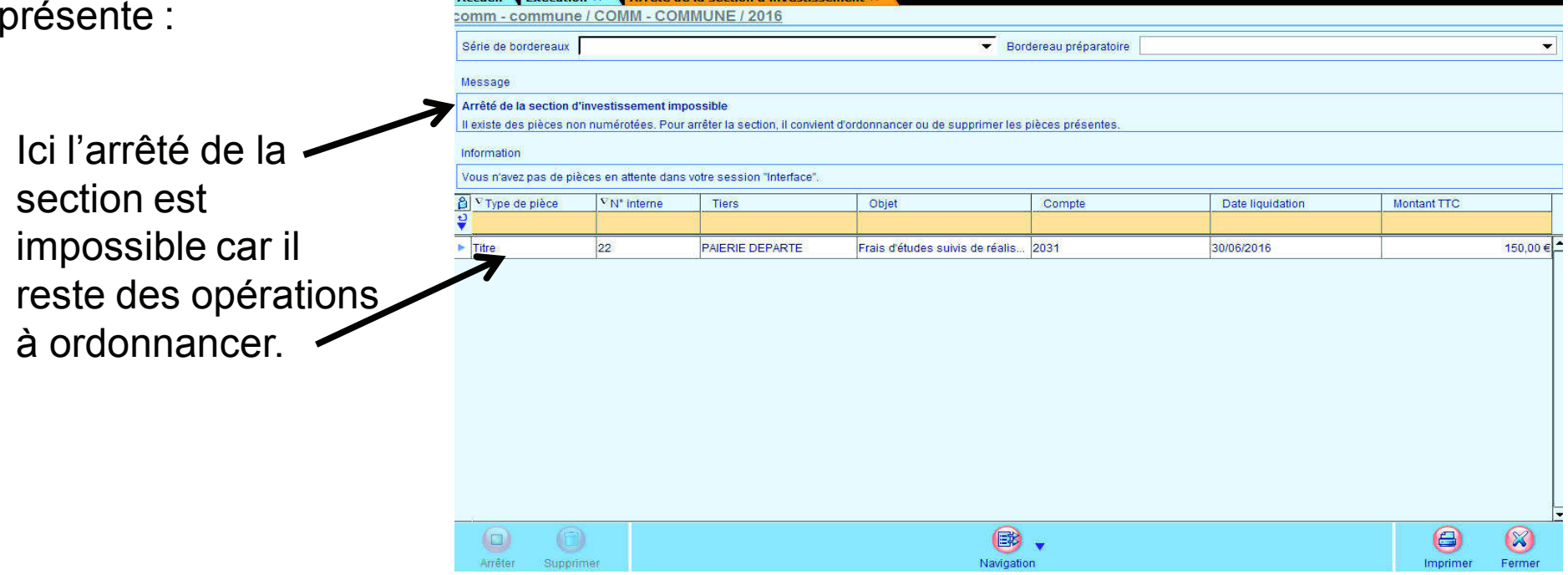

10

Il ne reste aucune écriture non encore numérotée alors l'arrêt de la section est possible grâce au bouton

Notez que, si l'arrêt de la section est irréversible cela ne vous empêchera pas de passer encore des écritures. L'arrêt de cette section permet l'initialisation des RAR et des rattachement au vu des engagements .

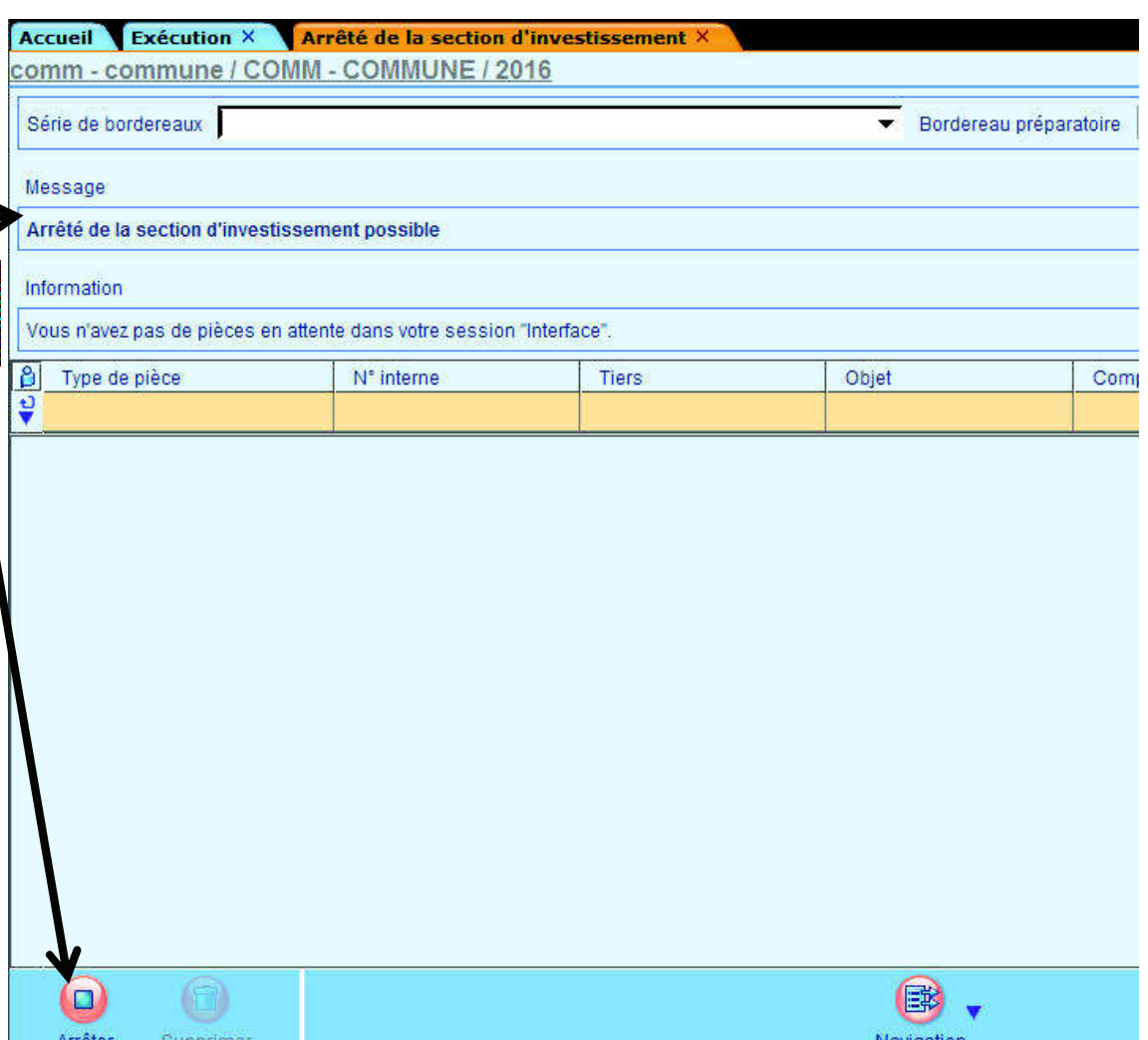

11

étape *Opérations fin exercice: investissement* ➡ sous-étape *Gestion des* reports

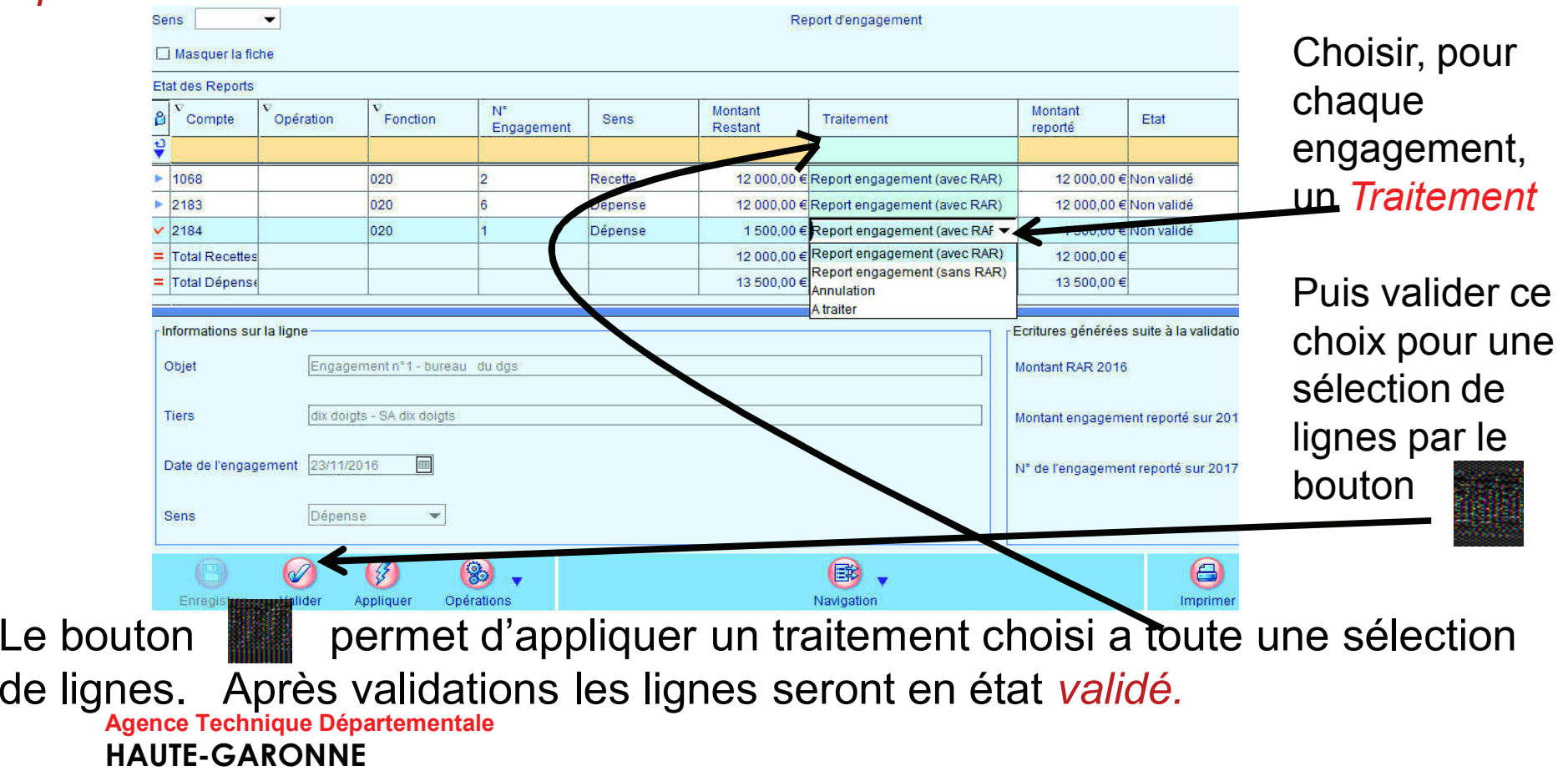

#### 12

Pour une sélection de toutes les lignes : ctrl + A.

Différents type de *Traitement* :

- Report engagement (avec RAR) : l'engagement sera repris sur le nouvel<br>exercise et un Decte à Décliers sons inserit eu C.A. de l'expéc N. exercice et un Reste à Réaliser sera inscrit au C.A. de l'année N.
- Report engagement (sans RAR) : l'engagement sera repris sur le nouvel<br>exercice mais il n'u aure nee de Decte à Bécliers exercice mais il n'y aura pas de Reste à Réaliser.
- Annulation : l'engagement sera soldé sur l'année N.
- A Traiter : aucun traitement n'est fait et la ligne reste en état : *A traiter.*<br>

#### 13

Notez que si vous ne gérez pas les engagements vous pouvez tout de même créer des Restes à Réaliser grâce à la sous-étape : Report des crédits disponibles :

#### étape *Opérations fin exercice: investissement*  $\implies$  sous-étape Gestion des Crédits disponibles

Détail des restes à réaliser  $[1]$  Etat Compte Opération Fonction Modèle de mouvement Montant RAR 2017 Sens Dépense 2182 100 020 1,500,00 € Non validé Dépense 2184 020 4 000.00 € Non validé 0.00 € Non validé  $=$  Total dépense 5 500,00€  $=$  Total recette

Saisir directement le montant des RAR 2017 sélectionner les lignes créées puis valider :

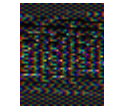

#### étape Opérations fin exercice: investissement $\Rightarrow$  sous-étape *transfert des* restes à réaliser

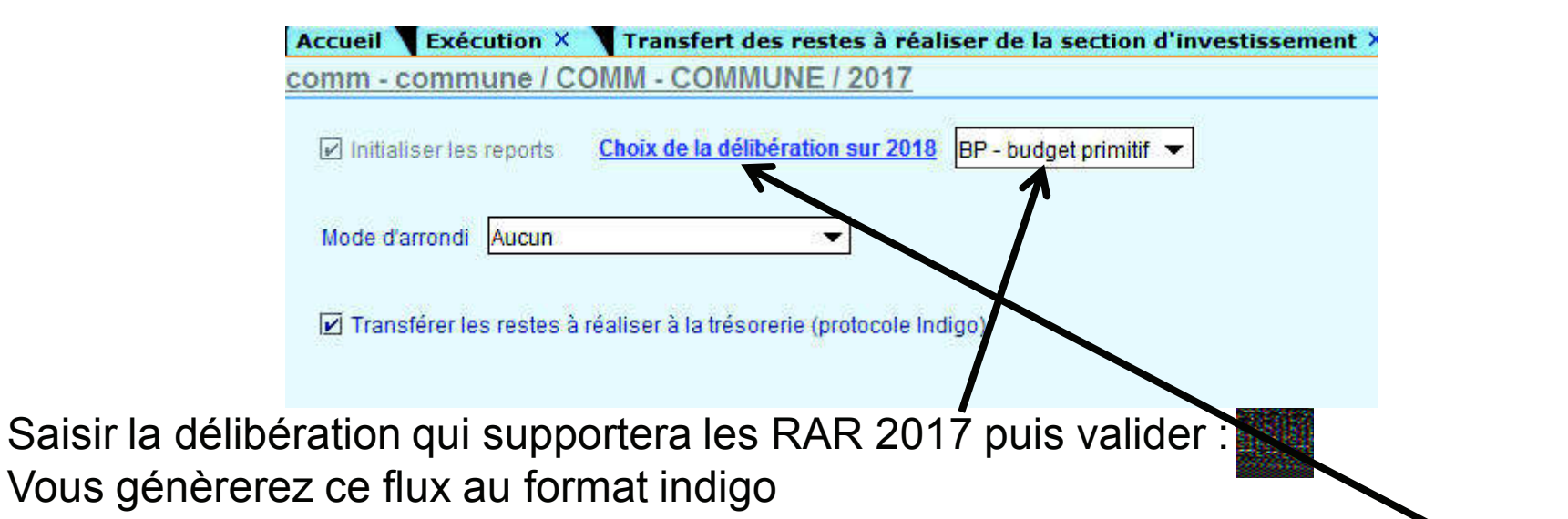

Si rien n'apparait dans la liste déroulante Choix de la délibération sur nnnn Cela signifie que vous n'avez pas encore créé le budget primitif N+1Vous pouvez le faire en cliquant sur l'étiquette bleue : *Choix de la délibération sur nnnn :*<br>'

#### 15

#### Création de l'étape budgétaire BP N+1 :

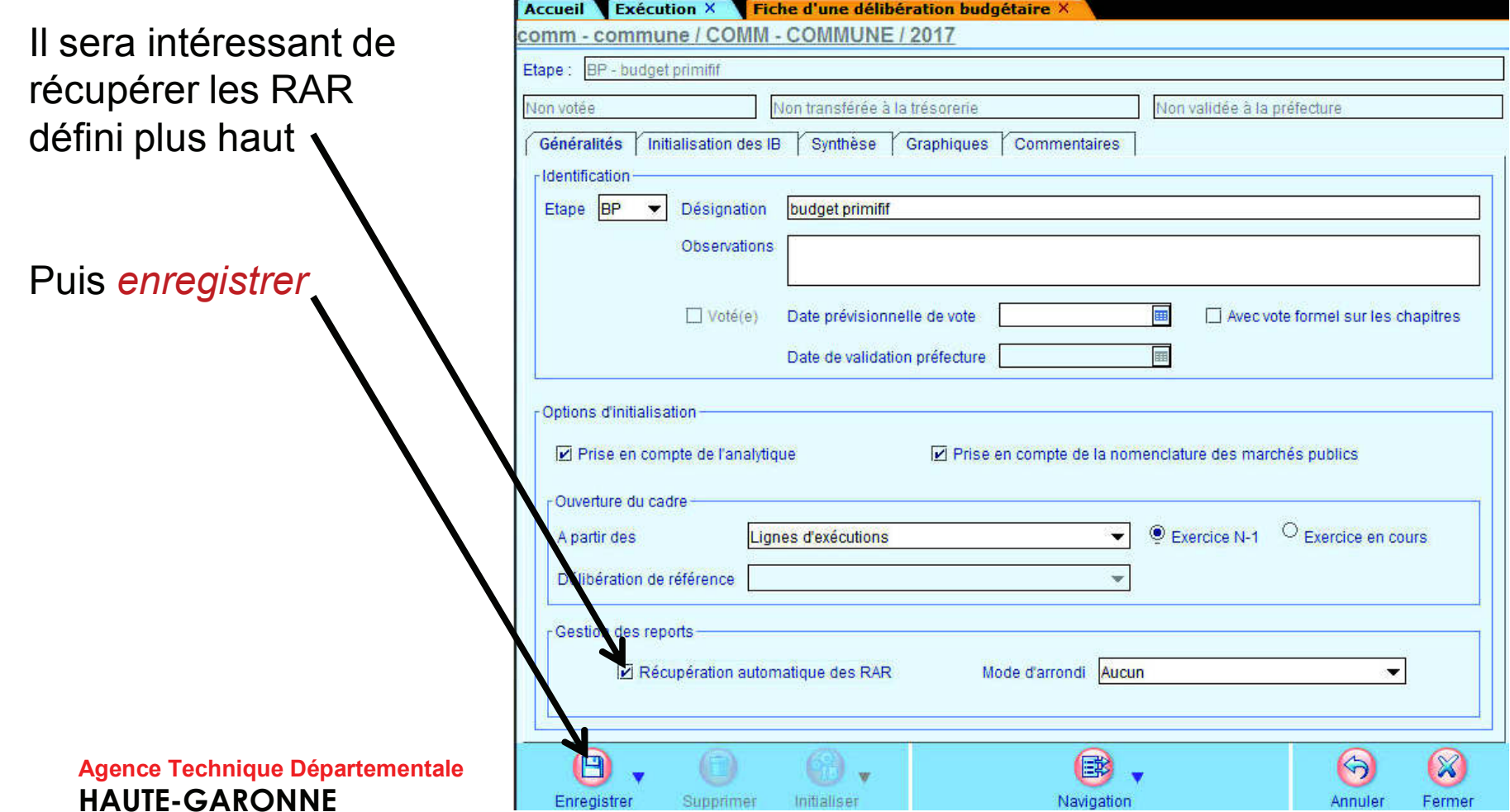

#### 16

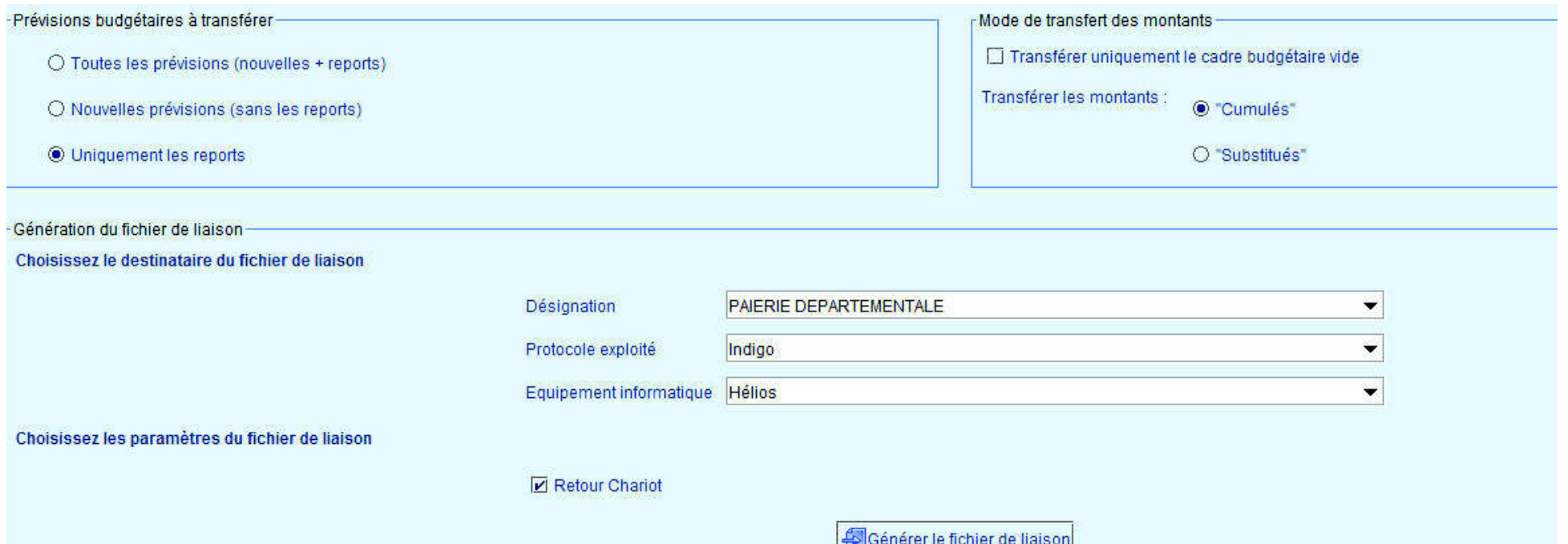

#### 17

\* 5 étape Régularisation des charges et produits de fonctionnement (ou exploitation)sous-étape arrêté de la section de fonctionnement (ou

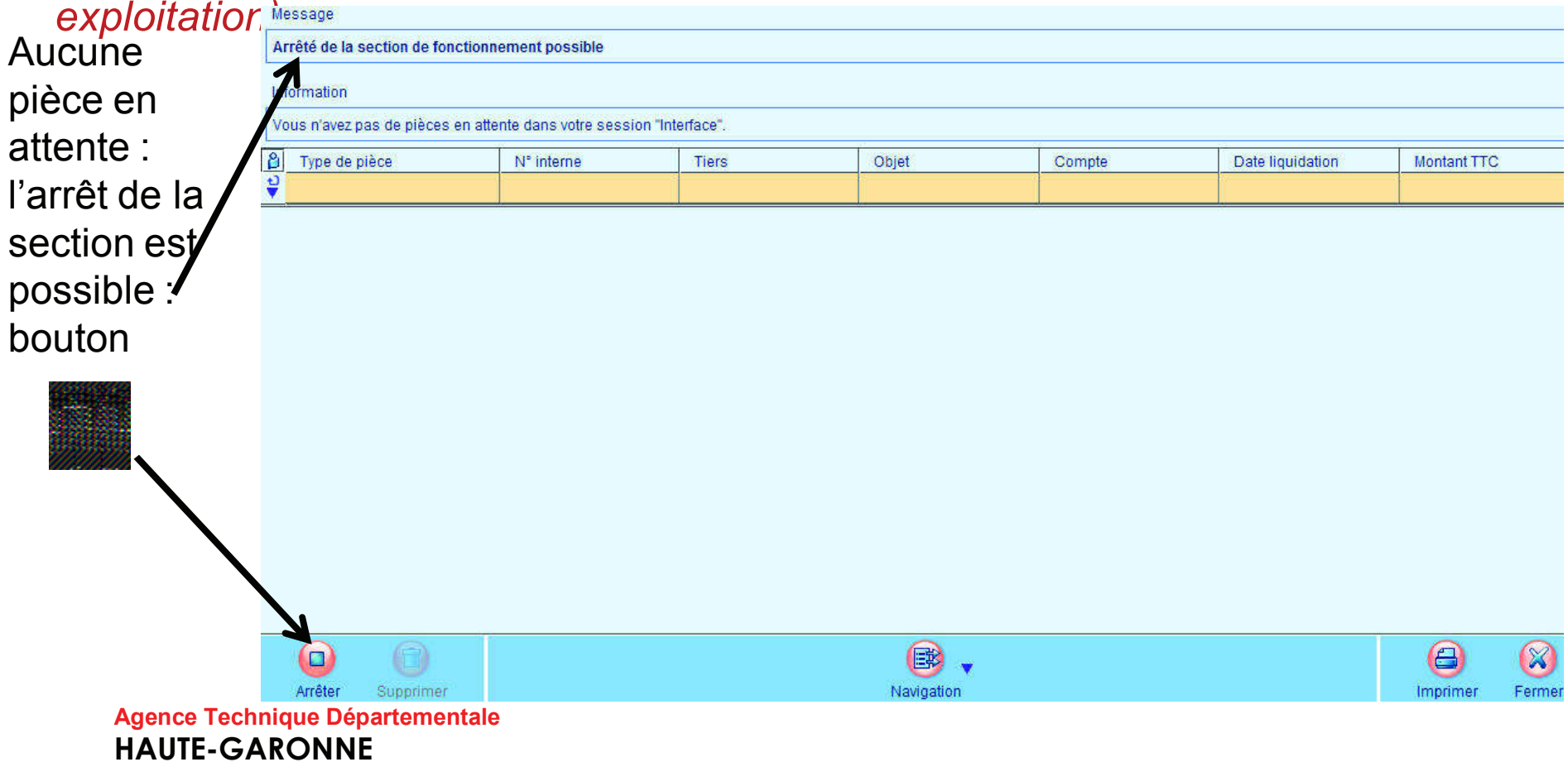

#### 18

#### Sous-étape :*services faits* ou *droits acquis*

Il s'agit ici de procéder au rattachement des charges et des produits imputables à l'exercice mais dont nous n'avons pas la facture ou la notification d'attribution de

subvention (recette).

Pour chaque engagement de fonctionnement un traitement devra être appliqué .

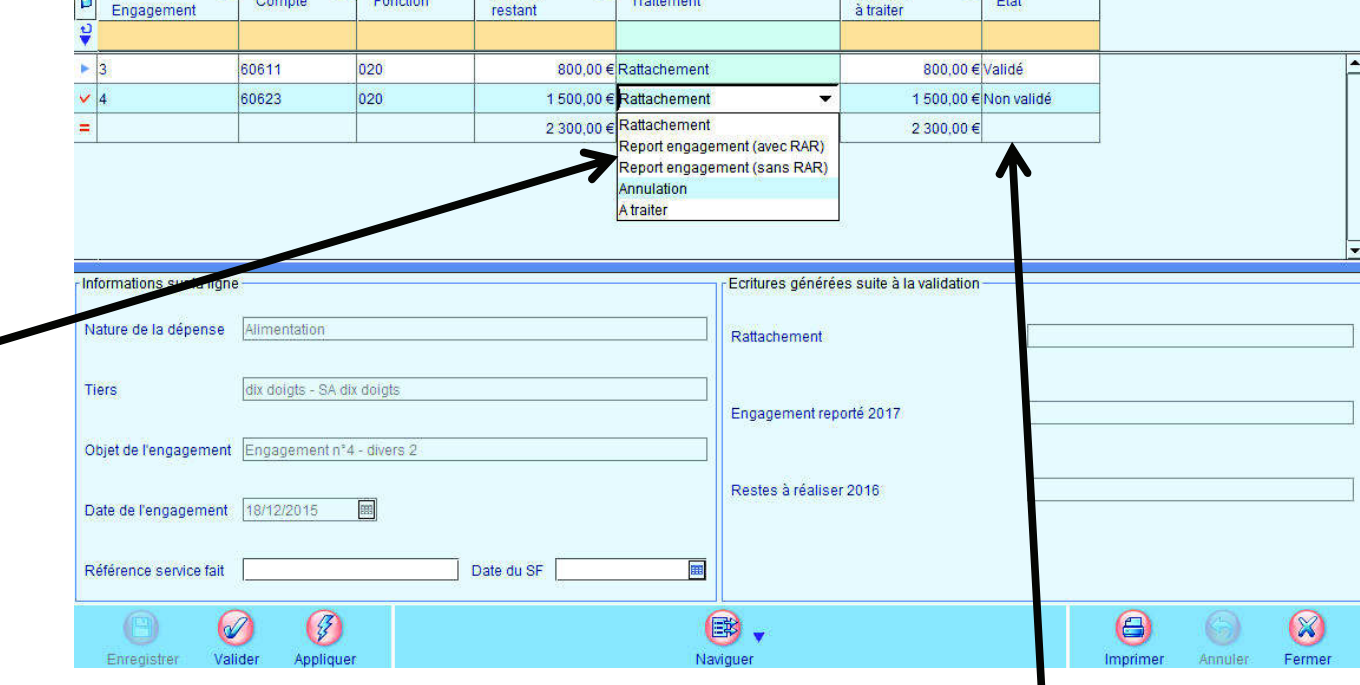

 $\begin{bmatrix} 1 & 1 \end{bmatrix}$   $\begin{bmatrix} 1 & 1 \end{bmatrix}$   $\begin{bmatrix} 1 & 1 \end{bmatrix}$   $\begin{bmatrix} 1 & 1 \end{bmatrix}$   $\begin{bmatrix} 1 & 1 \end{bmatrix}$   $\begin{bmatrix} 1 & 1 \end{bmatrix}$   $\begin{bmatrix} 1 & 1 \end{bmatrix}$   $\begin{bmatrix} 1 & 1 \end{bmatrix}$   $\begin{bmatrix} 1 & 1 \end{bmatrix}$   $\begin{bmatrix} 1 & 1 \end{bmatrix}$ 

Le bouton permet de passer les lignes sélectionnées en l'état validé.

Pour une sélection de toutes les lignes : ctrl + A.

Différents type de *Traitement* :

- Rattachement : l'engagement sera repris sur le nouvel exercice, un mandat de rattachement sera crée sur l'exercice N et un mandat annulatif sera crée sur l'exercice N+1.
- *Report engagement (avec RAR)* : l'engagement sera repris sur le nouvel exercice <u>et</u> un Reste à Réaliser sera inscrit au C.A. de l'année N.

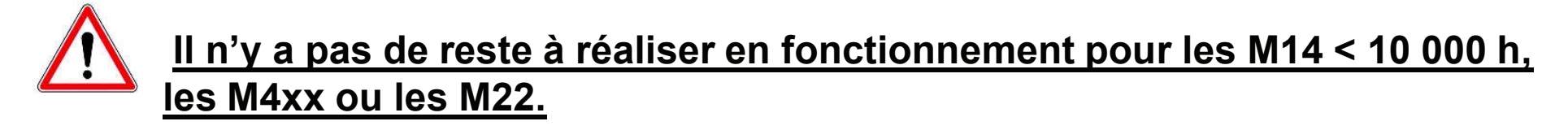

Report engagement (sans RAR) : l'engagement sera repris sur le nouvel exercice mais il n'y aura pas de Rattachement

- Annulation : l'engagement sera soldé sur l'année N.
- *A Traiter* : aucun traitement n'est fait et la ligne reste en état : *A traiter.*

20

#### ❖ 6 étape Résultat et arrête des comptes de fin d'année → sous-étape arrêté du compte de gestion

L'arrêté du compt de gestion n'est possible <u>que</u> s'il*'* ne reste aucune opération en cou et non validée dans les étapes précédentes : ce n'est pas le cas ici .

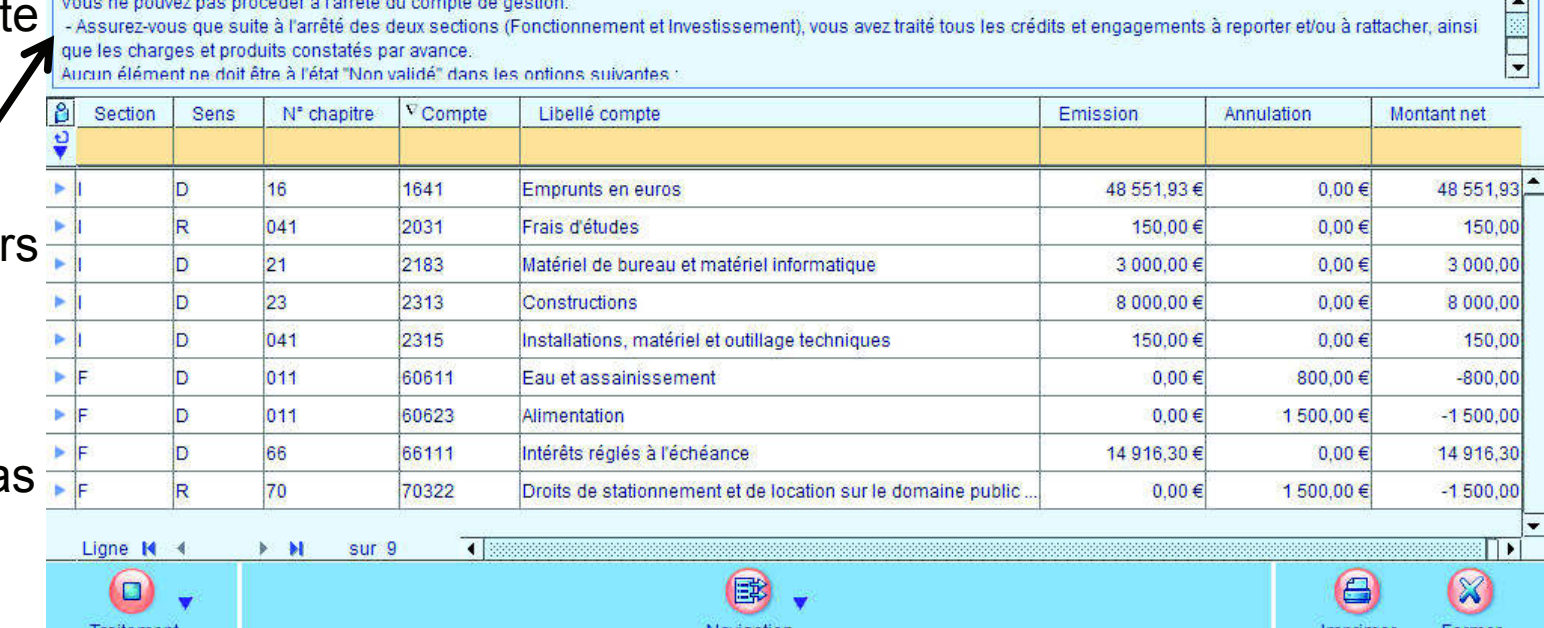

#### 21

Ligne M 4

Traitement

Après traitement des écritures de rattachement et RAR l'arrêté du compte de gestion est rendu possible:

Un clic sur le bouton permet l'affichage d'une fenêtre de confirmation de l'arrêté du compte de gestion avec les informations sur les traitements effectués.

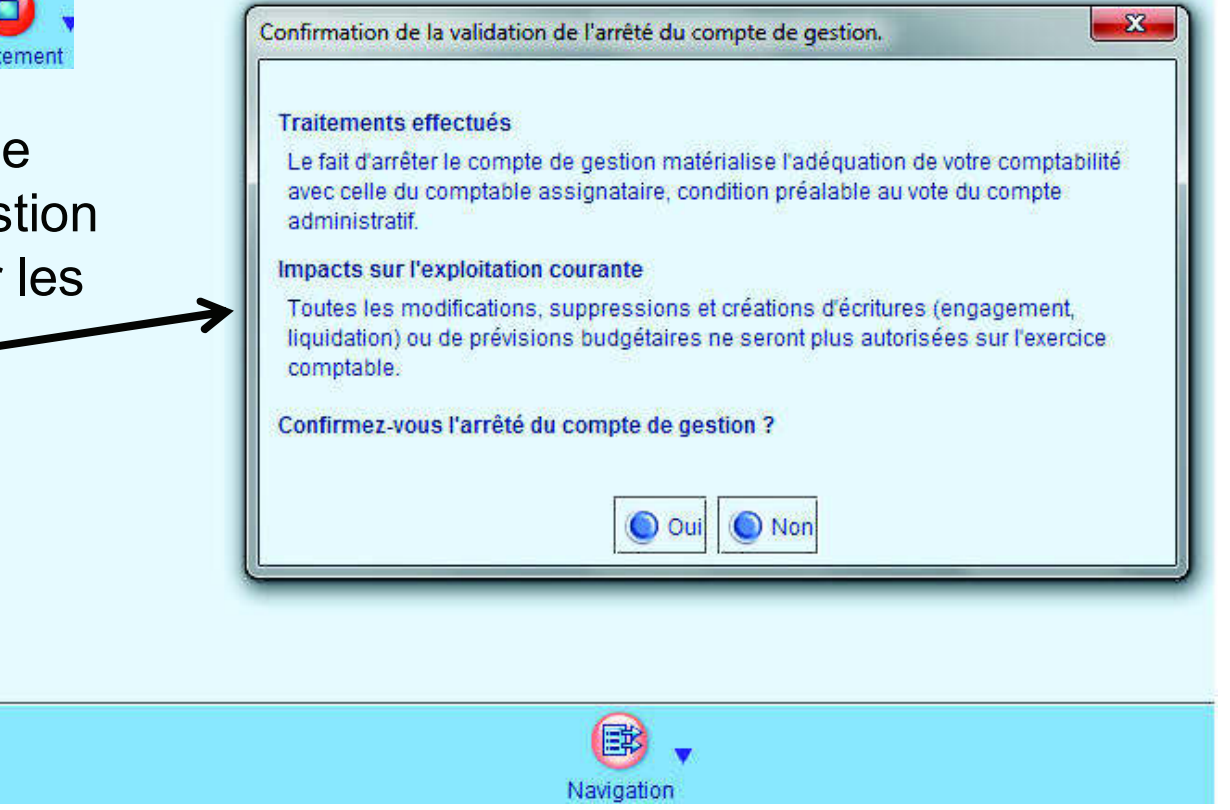

Agence Technique DépartementaleHAUTE-GARONNE

sur 9

 $\blacktriangleright$  M

#### 22

étape Résultat et arrête des comptes de fin d'année  $\Rightarrow$  sous-étape arrêté du compte administratif

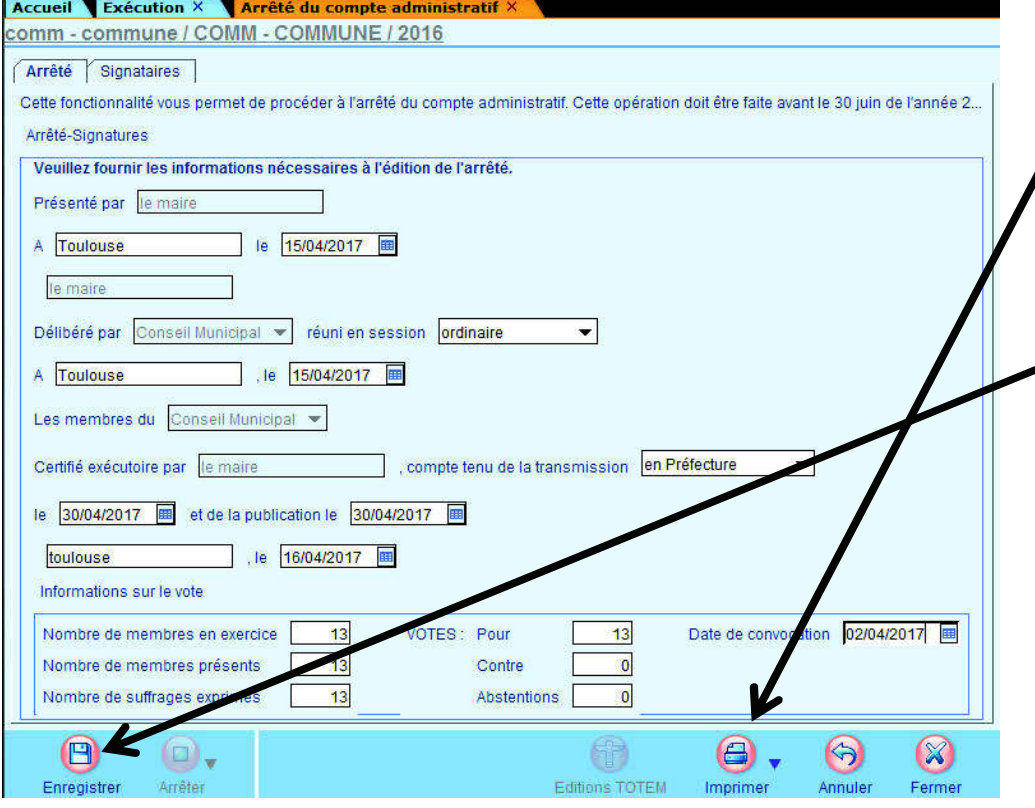

L'impression permettra une ébauche de la délibération qui pourra être reprise dans un traitement de texte.

L'enregistrement puis un clic sur le bouton marquera l'arrêté du compte administratif.

#### 23

étape Résultat et arrête des comptes de fin d'année sous-étape Affectation définitive du résultat

Un assistant déroulera 4 étapes : première étape : *Informations générales* 

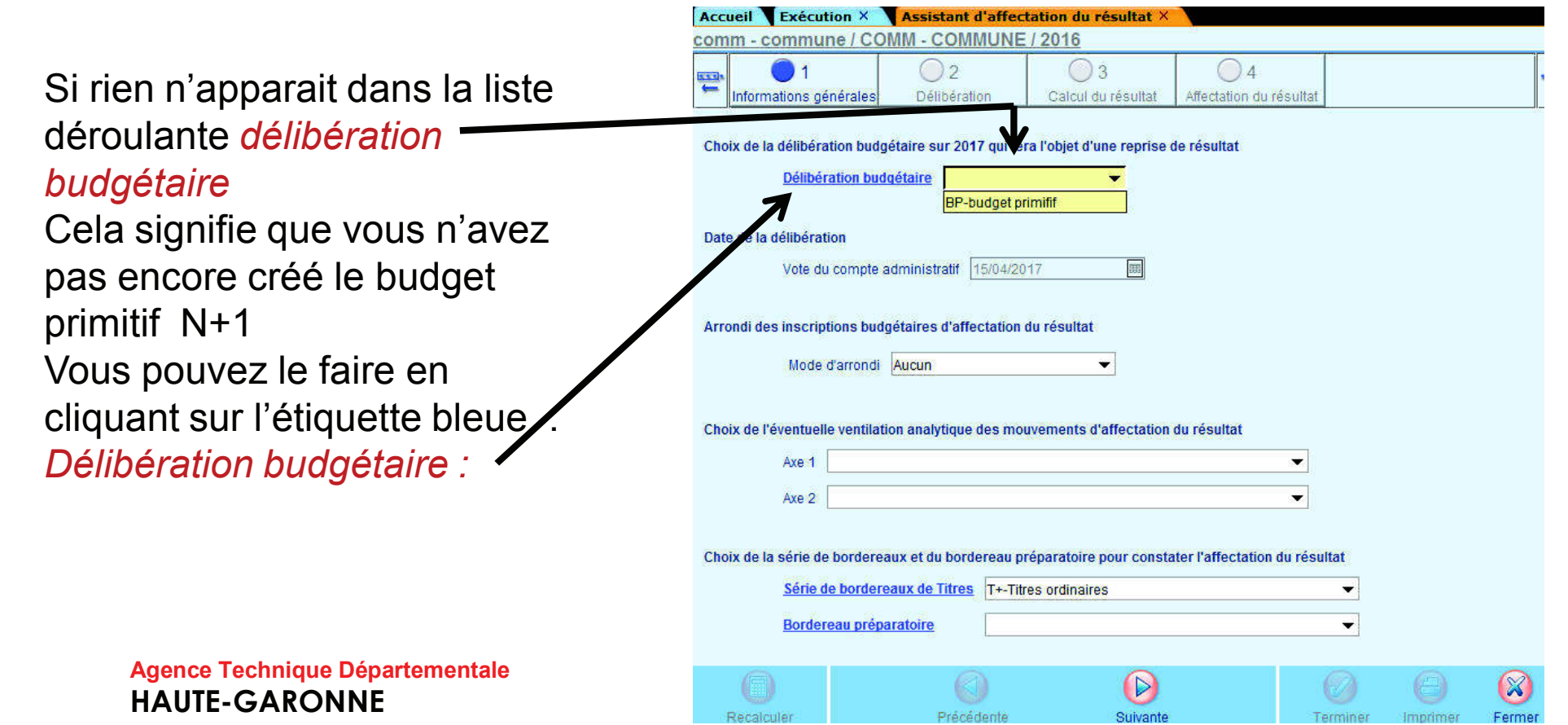

#### 24

Après une deuxième étape ou vous préciserez les éléments de la délibération, la troisième étape vous présentera les résultats de votre CA :

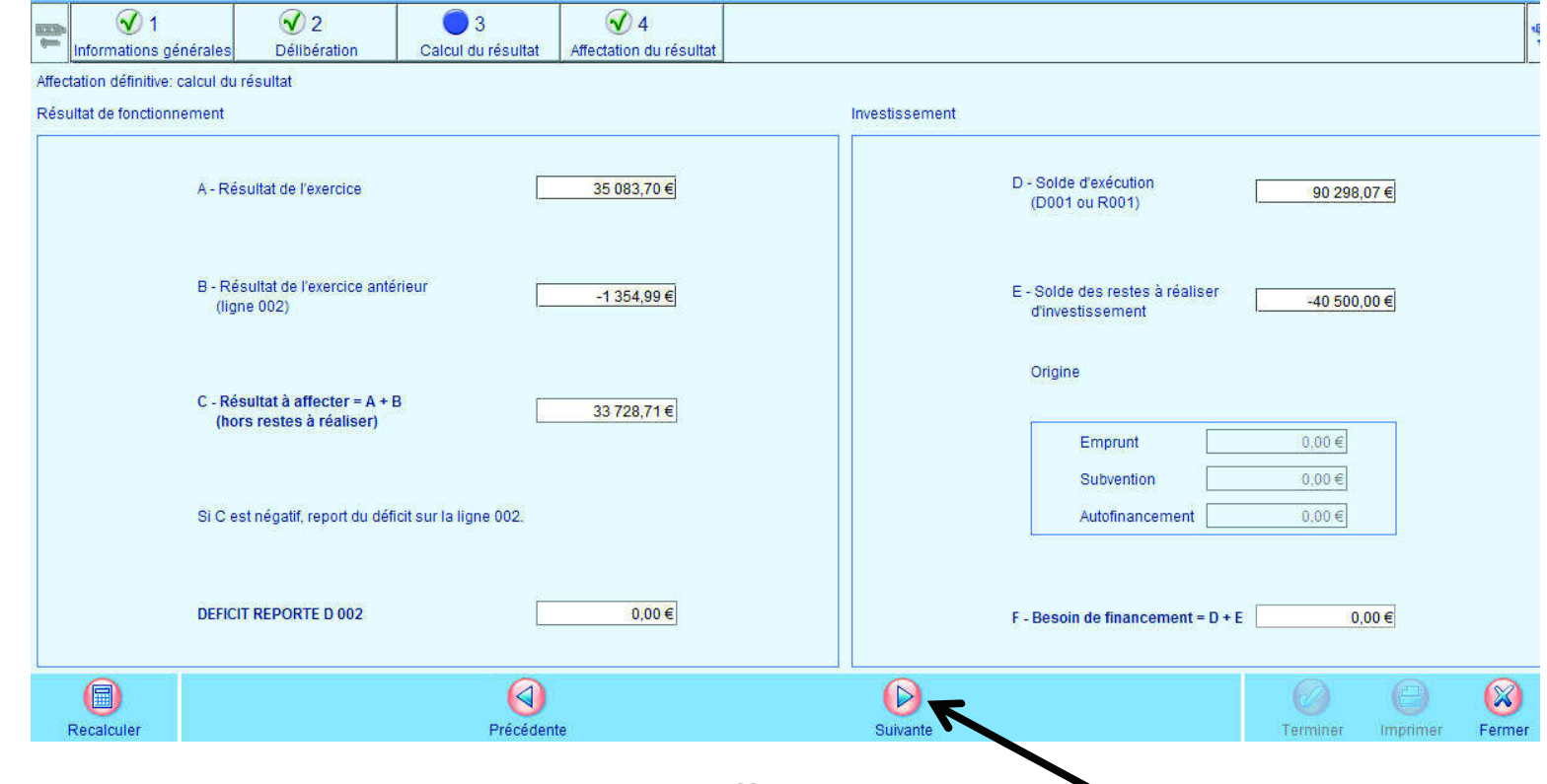

Le passage à l'étape suivante vous permettra d'affecter ce résultat.

25

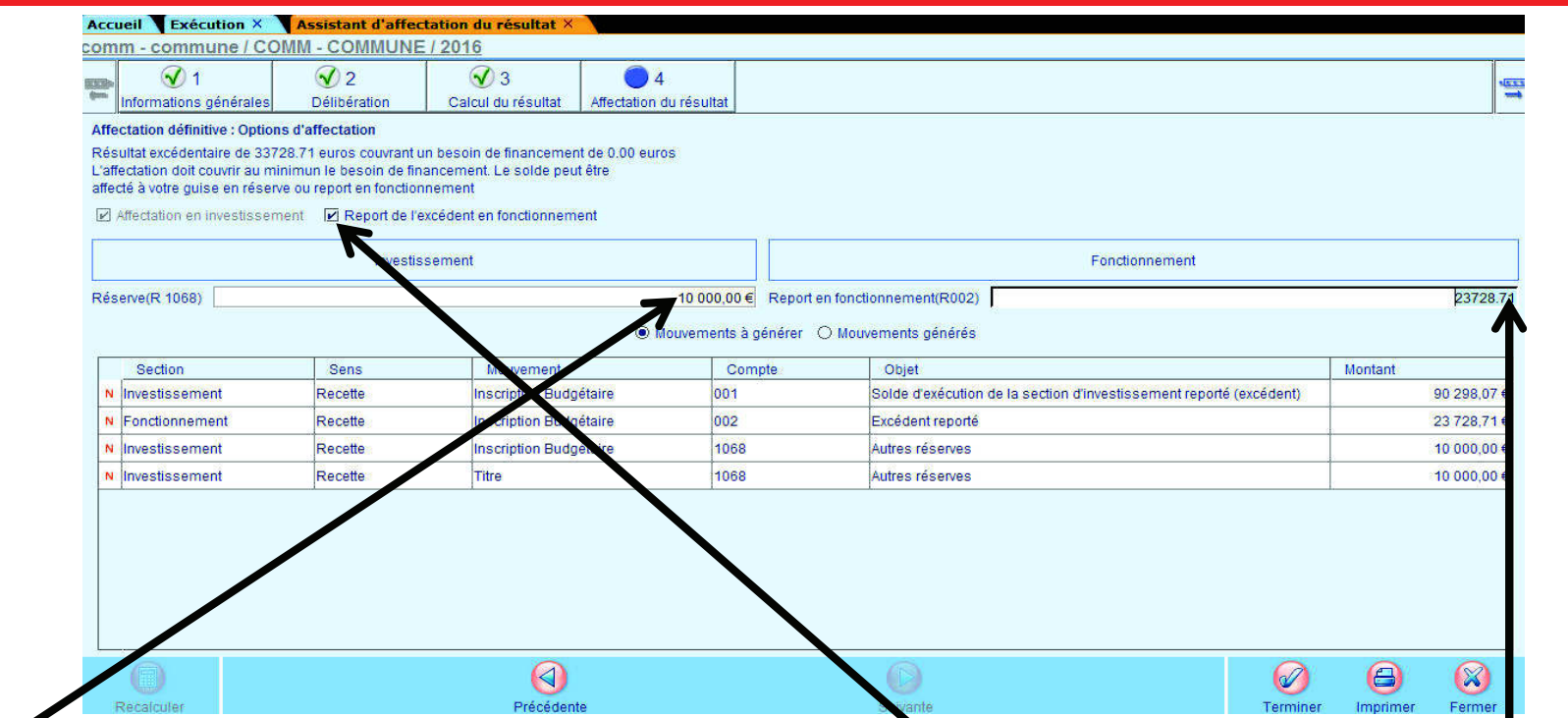

Ici, le choix d'un report de l'excédent de fonctionnement permet d'inscrire un montant en Réserve^la différence sera automatiquement affectée en *report en fonctionnement* 

(R002)

Agence Technique DépartementaleHAUTE-GARONNELe bouton permettra la génération automatique des inscriptions budgétaires décrites dans le tableau ci-dessus ainsi que la génération du titre de recette au 1068.

#### 26

#### ❖ 7 étape Clôture de l'exercice → sous-étape clôture de l'exercice

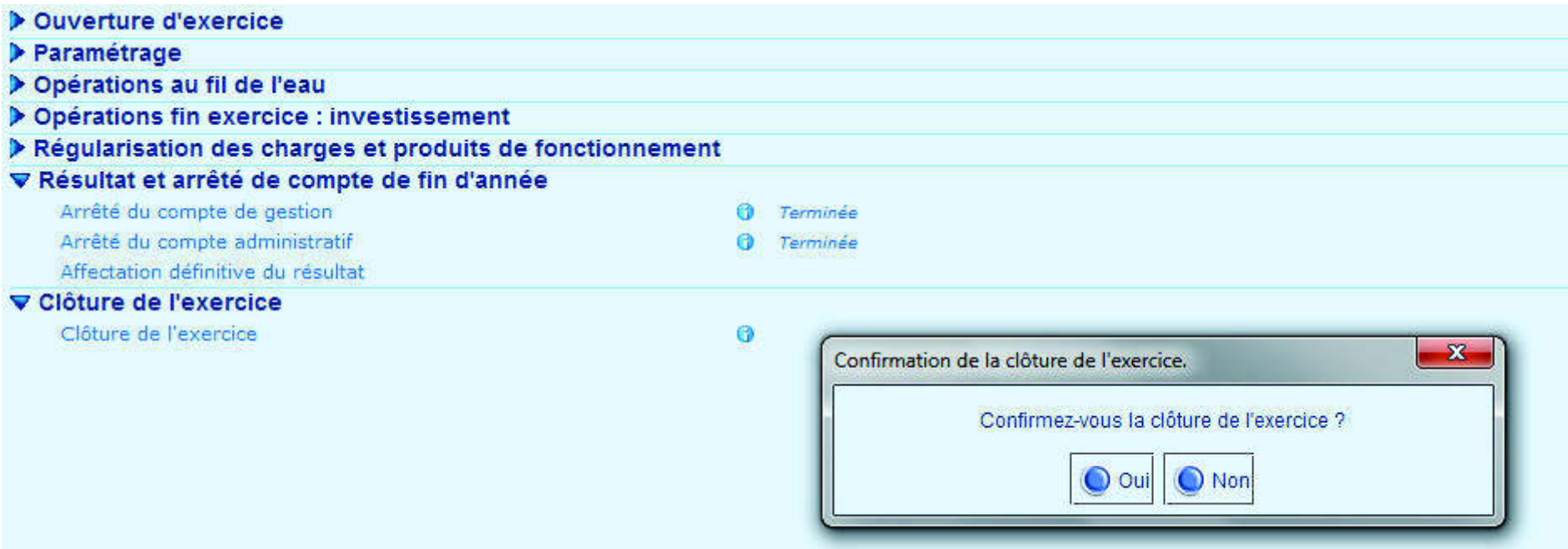

La confirmation de la clôture de l'exercice clôt définitivement celui-ci

rendant ainsi impossible la génération de toute écriture.

Cependant une annulation de cette clôture est toujours possible en allant dans le bloc

Organisation / Exercice :

27

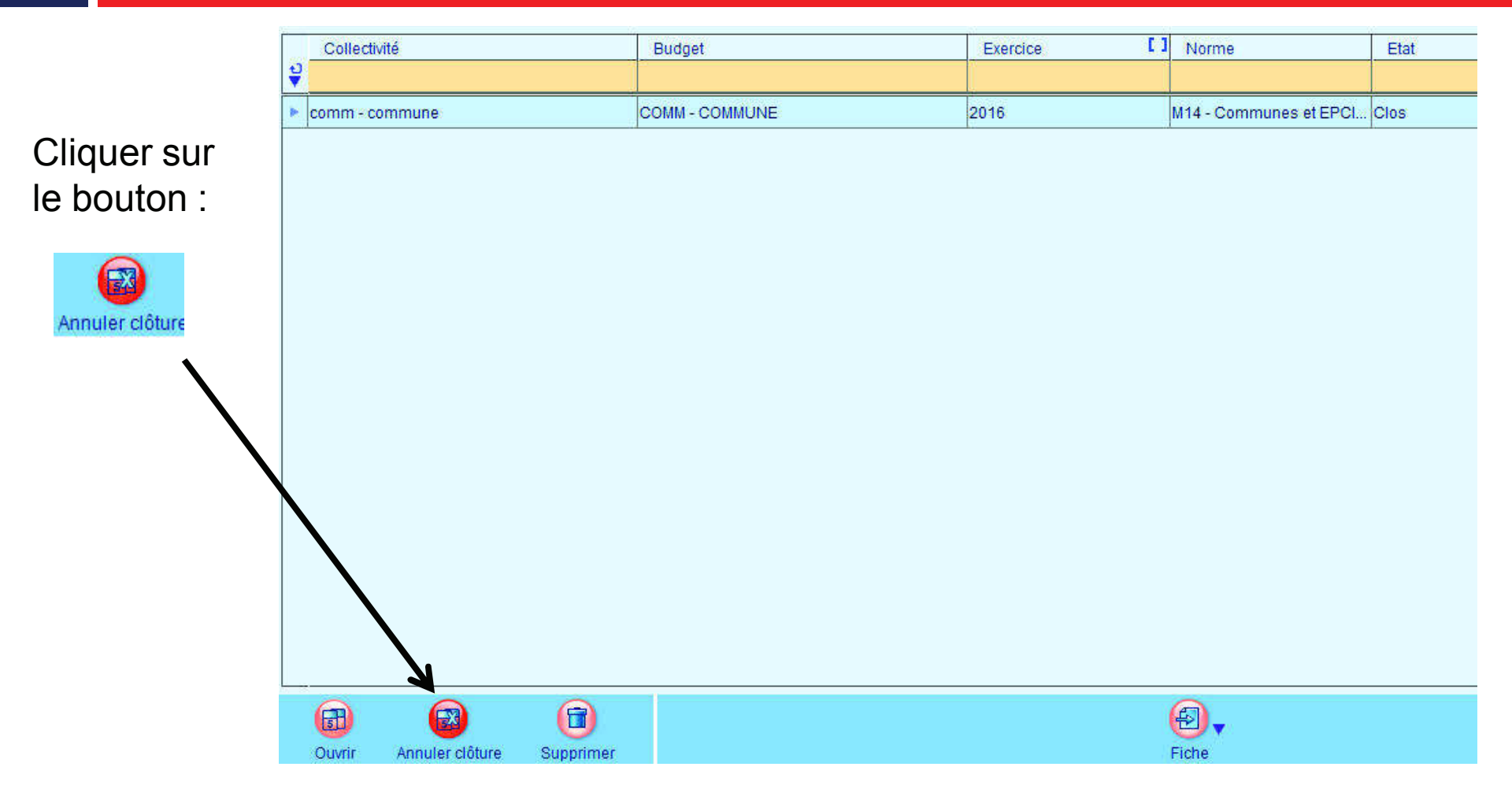

## La production du CA n et réalisation du BP n+1

28

Dans le bloc Exécution / Compte administratif Les différentes étapes du CA :

**Dette** I immobilisations **B** Subventions > Annexes complémentaires Arrêté et Signatures Dématérialisation **Editions** 

Vous permettrons de produire votre Compte administratif.

## La production du CA n et réalisation du BP n+1

29

Dans le bloc *Budget / Inscription budgétaire* Les différentes étapes du BP N+1

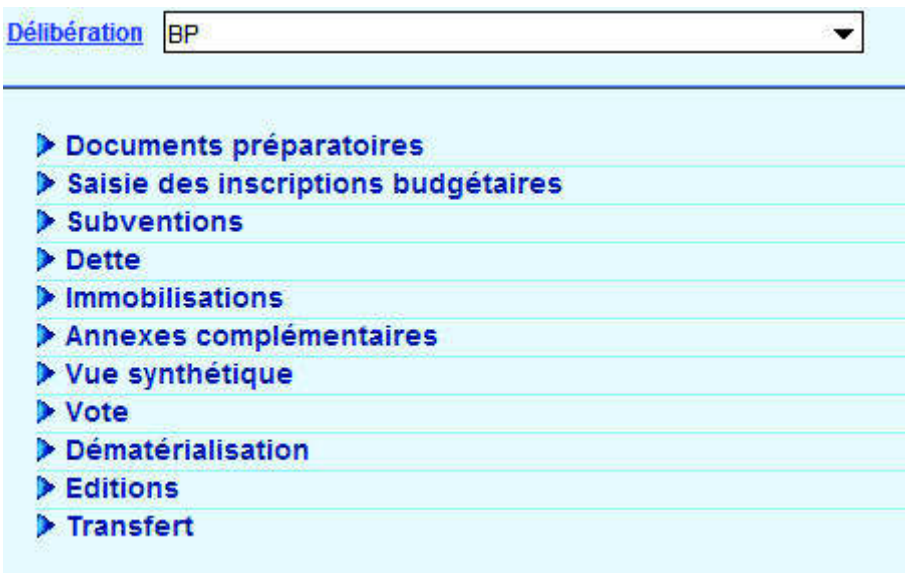

Vous permettrons de produire votre Budget primitif.

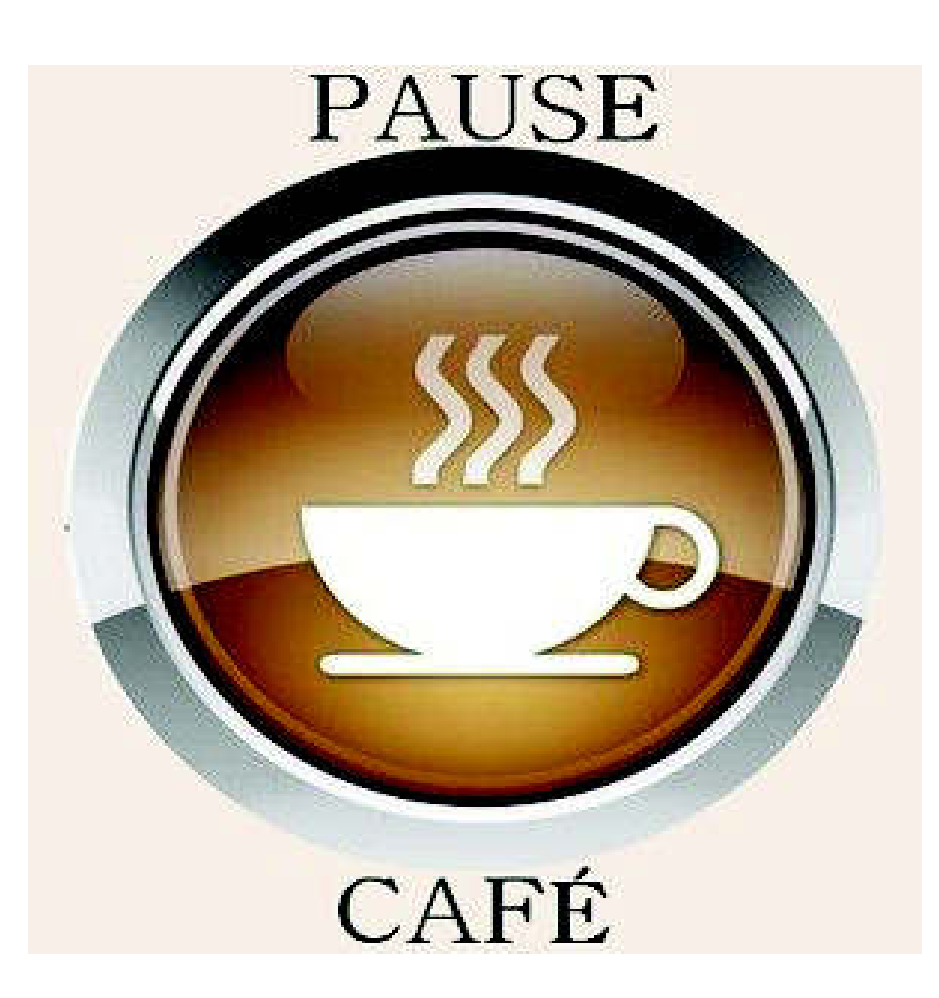

#### 31

#### Un paramétrage préalable est nécessaire dans *Organisation l Budget*

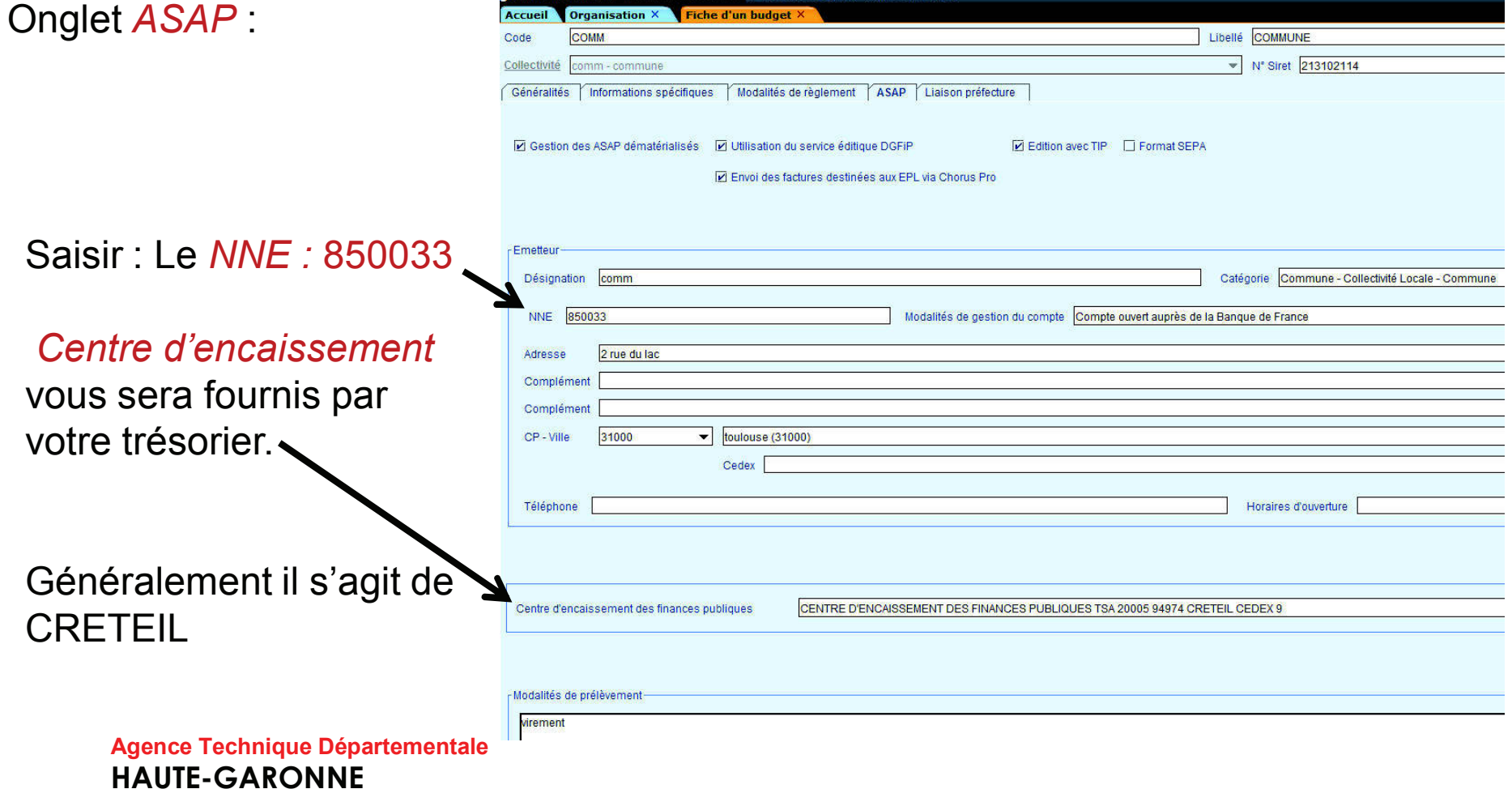

#### 32

#### En saisie du titre onglet Identification:

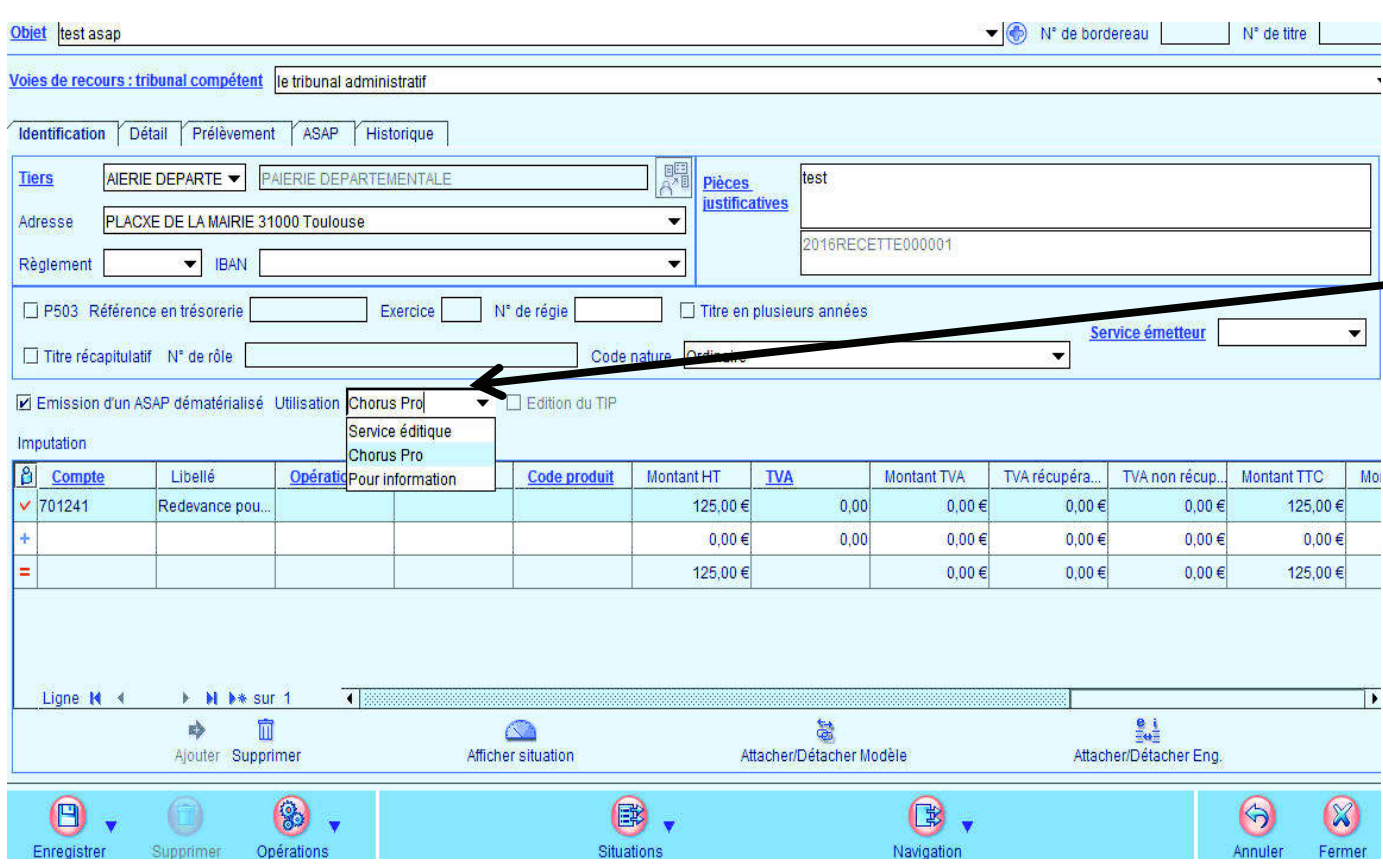

L'émission d'un ASAP dématérialisé peut revêtir trois modes d'Utilisation.

Ces choix sont maintenant prédéfinis selon la catégorie du tiers

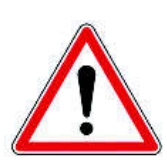

33

- 1. Avis des sommes à payer à éditer : le titre et son ASAP seront envoyés au trésorier qui transférera l'ASAP au centre éditique. Ce dernier se chargera de la mise sous pli et de l'envoi aux redevablesseul l'ASAP sera transmis à votre débiteur, aucune autre Pièce ne sera jointe
- 2. Avis des sommes à payer CPP : le titre et la facture jointe formeront un PES titre avec, en PJ, un PES facture ASAP transmis à Chorus, via Hélios. Chorus le transformera en flux pivot pour la collectivité destinatrice.

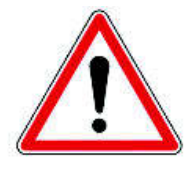

- La pièce jointe doit être au format PES facture ASAP donc elle devra :
- Soit être issue d'un logiciel de facturation (nas de rôle mais un literation).<br>titrese individual titrage individuel)
- Soit être saisi dans l'onglet ASAP du titre.<br>Revuirfe : l'ASAD care trenamie au tréasrie
- 3. Pour info : l'ASAP sera transmis au trésorier pour information.

34

#### Dans l'onglet ASAP :

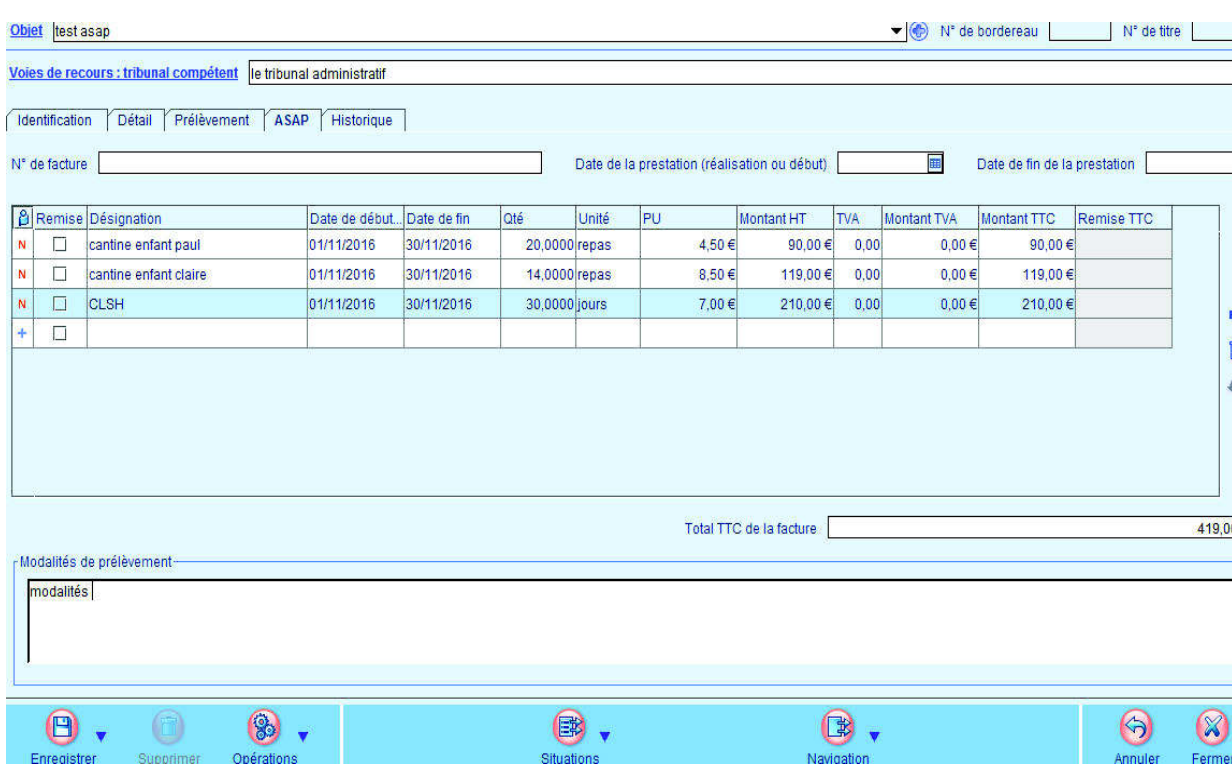

Agence Technique DépartementaleHAUTE-GARONNE

La saisie des lignes constituant la facture vous permettra de créer manuellement votre Avis des Sommes à Payer. Notez que si vous utilisez E.Facturation, cet ASAP sera constitué automatiquement. Si vous ne saisissez rien, la ligne sera initialisée avec les renseignements de la ligne de détail présente sur l'onglet **identification** Exemple : les loyers.

La suite du traitement du titre ne change pas :

- Ordonnancement
- Edition du bordereau
- Emission du flux PES à destination du trésorier.

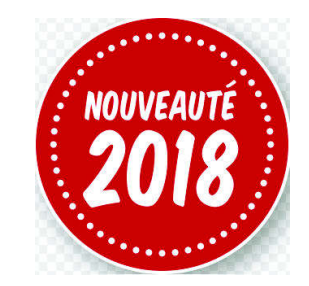

Vous pouvez désormais demander à votre trésorier de vous fournir le fichier PES retour Recette pour les P503.Sur le portail DGFIP : Passerelle de transmission / Réception de fichier: Récupérer le fichier : PES Retour recettes

Dans votre logiciel *Evolution* un paramétrage préalable est nécessaire.

Développer le Bloc Configuration :

37

Dans Paramétrage choisir : Configuration des échanges:

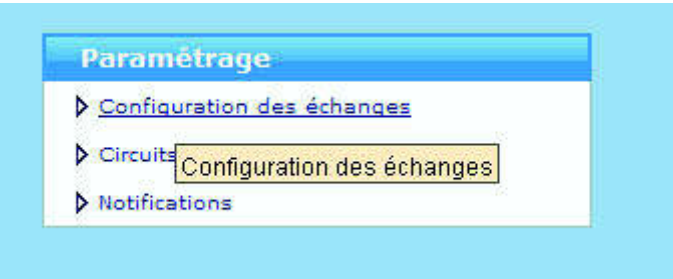

#### 38

Dans l'onglet PES, dans le paragraphe PES Retour : saisir le répertoire « point de chute » des flux :

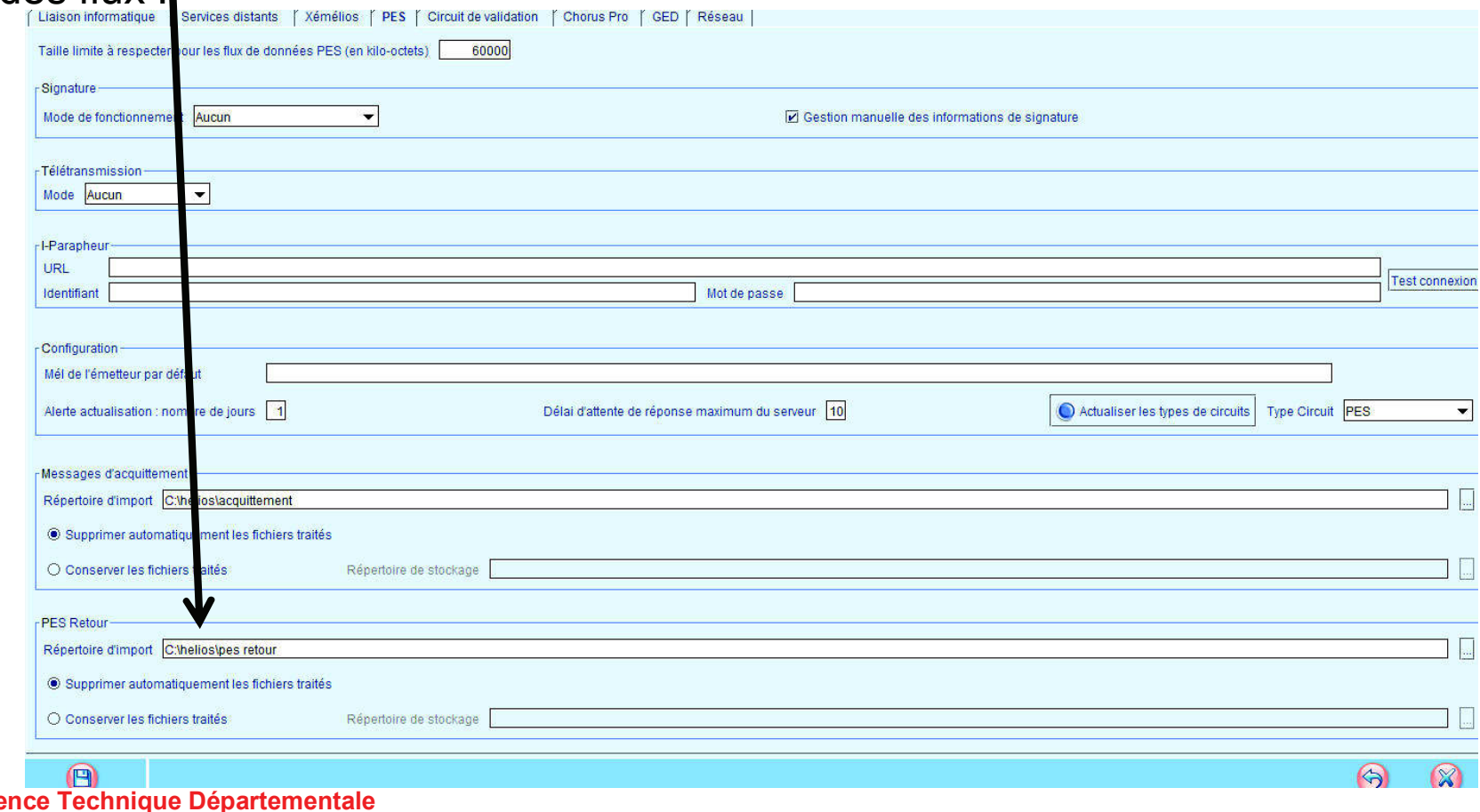

Age HAUTE-GARONNE

39

Après réception de votre flux PES Retour dans le répertoire « point de chute » aller Dans Suivi des échanges / Suivi des échanges avec le comptable – Retour :

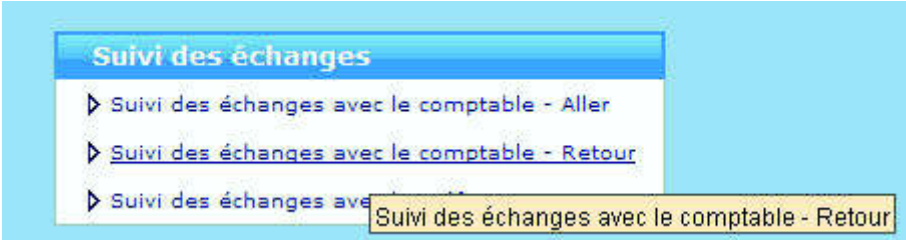

40

#### Choisir le *Domaine* :

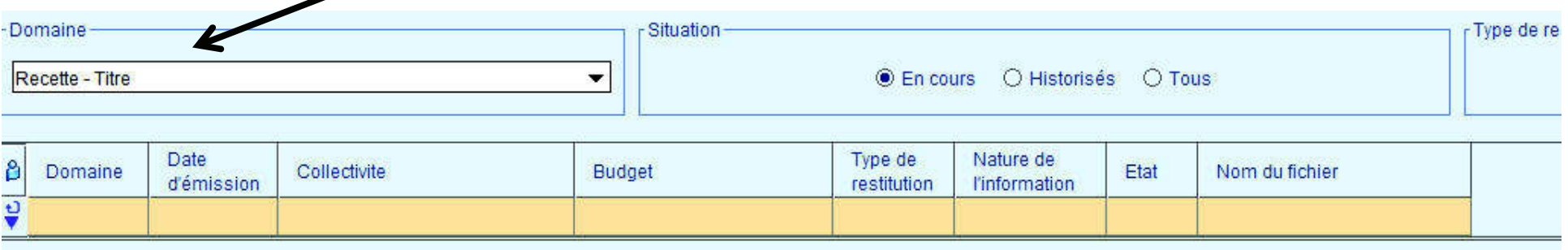

Puis, par le bouton *Opérations, Réceptionner les PES Retour* à intégrer:

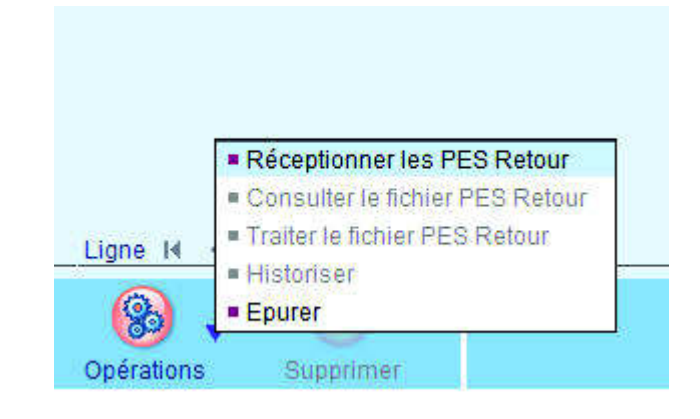

#### Les tiers solidaires

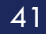

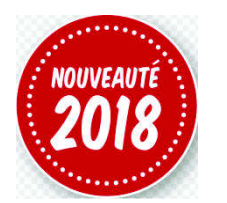

Chaque débiteur est tenu pour la totalité de la dette et chacun est libéré par le paiement total de l'un des débiteur.

L'ordonnateur émet un seul titre visant l'ensemble des débiteurs solidaires.

Dans votre logiciel E.GF Evolution à partir de la version V 14 :

Sur la fiche Titre un nouvel onglet apparaît : Tiers solidaires dans lequel vous pourrez saisir les tiers solidaires d'un même titre.

Notez la duplication de titre dupliquera également les tiers solidaires.

Dans la session d'interfaces un nouvel onglet apparaît : Tiers solidaires dans lequel vous pourrez saisir les tiers solidaires d'une facture.

### Le PES Marché

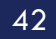

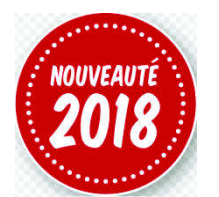

Tous les marché supérieurs à 25 000 € doivent d'orénavant être dématérialisés.

Il s'agit d'un nouveau type d'échange avec le comptable

Dans un délai de 2 mois après la notification, un flux au format PES Marché devra être généré et transmis à la DGFIP.

Dans votre logiciel E.GF Evolution à partir de la version V 14 :

#### Le PES Marché

43

Aller dans *Organisation l Collectivité* sur l'onglet *Généralité* cocher *Démat. des* marchés:

Une nouvelle nature de tiers verra le jour: *les tiers acheteur.* Ces tiers seront rattachés à la fiche marché.

Lors de la saisie de la fiche du marché saisie d'un nouveau code le CPV :Common Procurement Vocabulary, vocabulaire commun pour les marchés publics de l'Union Européenne.

Le bouton Opération vos permettra de générer le flux PES Marché.Notez: il n'y aura pas de flux PES Marché pour les marchés passés avec un groupement d'achat.

Dix petites questions simples

44

- 1 De quel délai dispose-t-on pour envoyer un budget en préfecture après son vote ?
- a. 2 jours b. 15 jours c. 30 jours
- 2. Quelle est la date limite pour voter un budget M14 ?<br>a le 31 mars b le 15 avril b c le 30 avril a. le  $31$  mars
- 3. Pour un excédent de fonctionnement de 10 000 € puis-je inscrire 10 000 € au 1068 ? a. Oui b. Non

4. J'ai fait des rattachements de charges, j'avais déjà créé le nouvel exercice. Puis-je les supprimer ? a. Oui b. Non

- 5. Que contient un PES Retour :
	- a. les ACK b. les budgets acceptés c. le compte de gestion
	- d. des informations sur le paiement des mandats ou l'encaissement des titres .

45

- 6 Soit un emprunt de 12000 d'intérêt dont l'échéance tombe le 31 maiQuel montant dois-je mandater au 661121 (ICNE) sur l'année N:a. 2 000  $\epsilon$  b. 7 000  $\epsilon$  c. 12 000  $\epsilon$
- 7 Comment dois-je réaliser les excédents (ou déficit) pour éditer le CA ?a. Je ne fais rien c'est automatique.
	- b. Je fais un titre (pour des excédents) ou un mandat (pour des déficits)
	- c. Une option dans le bloc Exécutions / Opérations de fin d'année Compte *administratif* me permet de les réaliser.
	- d. Je dois saisir le montant à réaliser dans arrêté et signatures.

#### 46

8 Je dois réaliser un jeu d'écriture d'ordre (mandat et titre) ?

- a. je saisis le mandat puis le titre.
- b. Je m'appuie sur les indication de mon trésorier
- c. J'utilise le module Ecritures spécifiques
- 9 Comment mandater les subventions versées aux associations:
	- a. Je fais des mandats
	- b. Le trésorier s'en occupe car il connait les sommes allouées aux associations et inscrites au budget.
	- c. une option dans *Modules Complémentaires* me permet de générer ces mandats en automatique.

47

<sup>10</sup> Classer ces différentes étapes du Budget primitif dans un bon ordre Sachant que le budget n'est pas voté par anticipation.

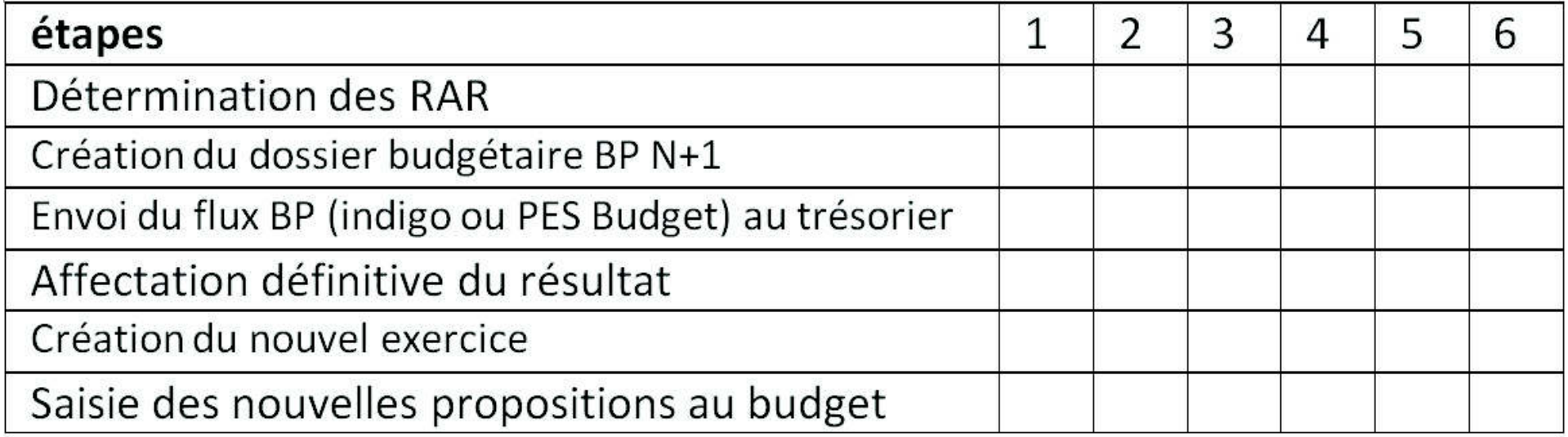

Les réponses :

- 1 : b
- 2 : b
- 3 : a/b explications
- 4 : a
- 5 : d
- 6 : b
- 7 : a8 : c
- 9 : c

49

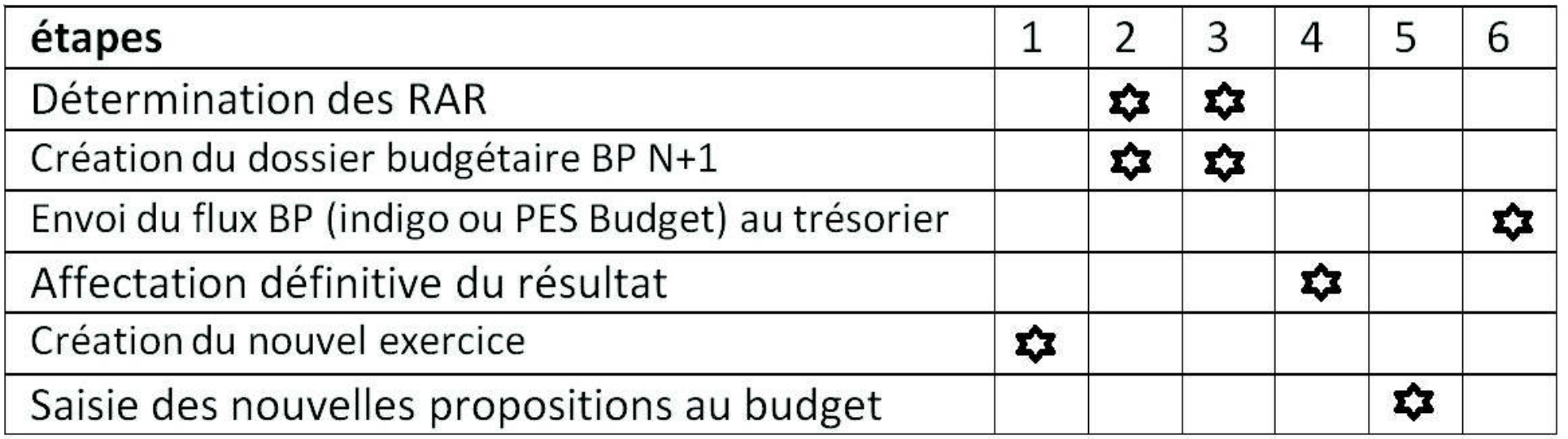

# Questions diverses

50

Les documents pédagogiques de la formation sont téléchargeables sur le site internet <u>www.atd31.fr</u> à la rubrique formation et à l'aide de votre identifiant et mot de passe.

Agence Technique Départementale de la Haute-Garonne – 10 place Alfonse Jourdain 31000 TOULOUSE – Tél : 05. 34.45.56.56 – Fax : 05.34.45.56.55 - Site internet : <u>www.atd31.fr</u> – Courriel : accueil@atd31.fr<br>Chef du Service Infermatique : Karima Belkalem , karima belka Chef du Service Informatique : Karima Belkalem karima.belkalem@atd31.fr

Rédacteur : Pierre SEROUGNE Service Informatique pierre.serougne@atd31.fr

Intervenants :

Pierre SEROUGNE Service Informatique pierre.serougne@atd31.frStéphane BRAS Service Informatique stephane.bras@atd31.frpatrick.caremoli@atd31.fr Patrick CAREMOLI Service Informatique Benoit EL HAGE Service Informatique benoit.elhage@atd31.frsebastien.marty@atd31.fr Sébastien MARTY Service Informatique